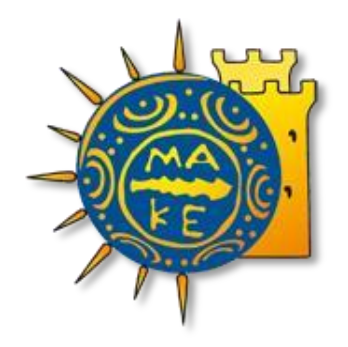

# **ΟΔΗΓΟΣ ΗΛΕΚΤΡΟΝΙΚΗΣ ΚΑΤΑΧΩΡΙΣΗΣ ΑΙΤΗΜΑΤΟΣ ΠΛΗΡΩΜΗΣ ΜΕΣΩ WEBRESCΟM**

ΤΜΗΜΑ ΟΙΚΟΝΟΜΙΚΗΣ ΔΙΑΧΕΙΡΙΣΗΣ, ΜΟΔΥ ΕΛΚΕ ΠΑΝΕΠΙΣΤΗΜΙΟ ΜΑΚΕΔΟΝΙΑΣ

# **Διαδικασία υποβολής αιτήματος πληρωμής δαπανών από το webresCom**

Στο παρόν κείμενο περιγράφονται αναλυτικά τα βήματα, που θα πρέπει να ακολουθήσετε προκειμένου να εμφανίσετε, ή/και να υποβάλετε ένα αίτημα πληρωμής δαπάνης έργου ηλεκτρονικά μέσω της σελίδας του web-resCom. Η βεβαιωμένη είσοδος στο ηλεκτρονικό σύστημα με προσωπικούς κωδικούς εισόδου του κάθε χρήστη αντικαθιστά τον λόγο της υπογραφής του.

Αιτήματα Πληρωμής έχει δικαίωμα να υποβάλει ο Επιστημονικά Υπεύθυνος του έργου, ενώ οι εξουσιοδοτημένοι συνεργάτες έχουν τη δυνατότητα της συμπλήρωσης και προσωρινής αποθήκευσης αυτών σε κατάσταση «Αναμονή Έγκρισης από τον ΕΥ». Η οριστική υποβολή του αιτήματος πληρωμής, που καταχωρήθηκε από συνεργάτη πραγματοποιείται μόνο με την έγκριση (υποβολή) από τον Επιστημονικό Υπεύθυνο.

Η ηλεκτρονική υποβολή ενός Αιτήματος Πληρωμής Δαπάνης αντικαθιστά τη συμπλήρωση του Εντύπων Ο5 (Εντολή Πληρωμής - Απόδοση Υλικών & Υπηρεσιών) ή Ο6 (Εντολή Πληρωμής - Απόδοση Μετακινήσεων), που απαιτούνταν στην κατάθεση αιτήματος πληρωμής μιας δαπάνης.

# Περιεχόμενα

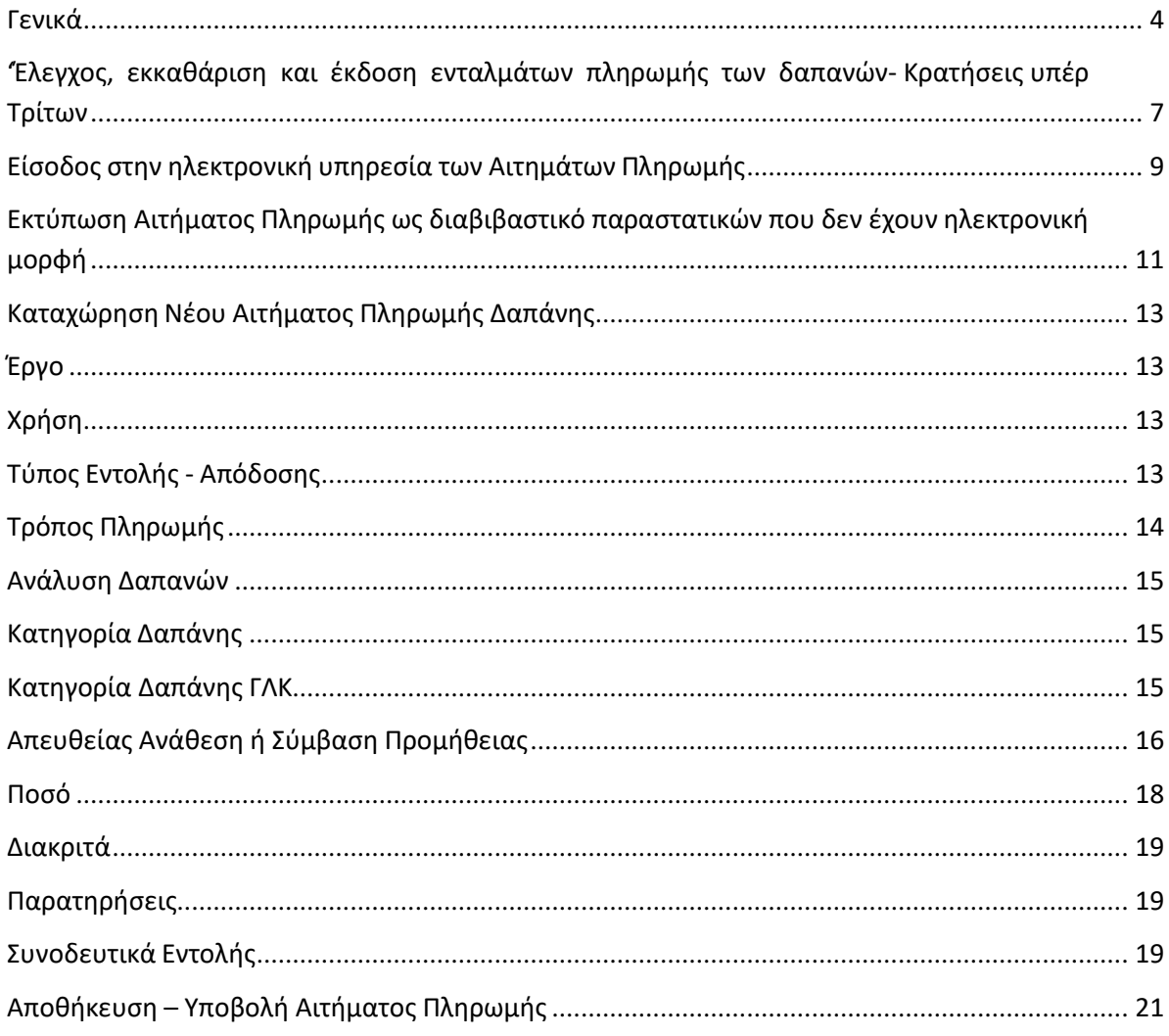

# <span id="page-3-0"></span>**Γενικά**

Σύμφωνα με την παρ. 3 του Άρθρου 56 του Ν. 4485/2017 ο Επιστημονικά Υπεύθυνος, για την πληρωμή δαπανών έργου/προγράμματος, υποβάλλει στη Μ.Ο.Δ.Υ. του Ε.Λ.Κ.Ε. αίτημα πληρωμής που συνοδεύεται με τα απαιτούμενα κάθε φορά δικαιολογητικά για τον έλεγχο, την εκκαθάριση και την πληρωμή των σχετικών δαπανών. Το **αίτημα πληρωμής για την περίπτωση της προμήθειας αγαθού**, **υπηρεσίας** πρέπει να υποβάλλεται μετά την έκδοση του παραστατικού άμεσα (σύμφωνα με τον Ν.4270/2014).

**Αίτημα πληρωμής δαπανών προμήθειας αγαθών ή υπηρεσιών:** Μετά την οριστική παραλαβή των αγαθών ή/και της υπηρεσίας, και την έκδοση του νόμιμου παραστατικού (επί πιστώσει) ο Επιστημονικά Υπεύθυνος υποβάλλει μέσω webresCom **αίτημα πληρωμής,** που συνοδεύεται από τα κάτωθι δικαιολογητικά: (ανάλογα με την διαδικασία της προμήθειας που ακολουθήθηκε)

- **πρωτότυπο τιμολόγιο ή ηλεκτρονικό τιμολόγιο** στα στοιχεία του ΕΛΚΕ στο οποίο αναγράφεται ο κωδικός του έργου ή/και ο αριθμός της απευθείας ανάθεσης (ΑΔΑ) ή της διακήρυξης.
- πίνακας εξοπλισμού (όργανα υλικά) (**έντυπο Ο.10**) ή πίνακας αναλωσίμων (**έντυπο Ο.11**) ή πίνακας λοιπών εξόδων (**έντυπο Ο.12**) συμπληρωμένος και υπογεγραμμένος από τον Επιστημονικά Υπεύθυνο, ανάλογα με το είδος της προμήθειας. (τα σχετικά έντυπα είναι αναρτημένα στην ιστοσελίδα του ΕΛΚΕ ΠΑΜΑΚ [https://elke.uom.gr/doc\\_type/financial/](https://elke.uom.gr/doc_type/financial/))
- για προμήθεια εξοπλισμού απαιτείται βεβαίωση του Επιστημονικά Υπεύθυνου του έργου ή του προμηθευτή με τους σειριακούς αριθμούς (Serial Numbers) των προϊόντων (εφόσον δεν αναγράφονται στο τιμολόγιο).
- οποιοδήποτε επιπλέον δικαιολογητικό ζητηθεί από τη ΜΟΔΥ του ΕΛΚΕ ή τον Φορέα Χρηματοδότησης.

Επιπλέον των ανωτέρω ανάλογα με τη διαδικασία της προμήθειας που ακολουθήθηκε απαιτείται η υποβολή των κάτωθι:

α) για τιμολόγια έως 2500€ (καθαρή αξία) για τα οποία δεν ακολουθήθηκε η διαδικασία απευθείας ανάθεσης, κατατίθεται **τεκμηρίωση σκοπιμότητας** της προμήθειας από τον Επιστημονικά Υπεύθυνο του έργου.

β) για τιμολόγια έως 30.000€ (καθαρή αξία) για τα οποία ακολουθήθηκε η διαδικασία απευθείας ανάθεσης, κατατίθενται:

- Βεβαίωση Ορθής Εκτέλεσης
- Πρακτικό Παραλαβής για Είδη ή Πρακτικό Παραλαβής για Υπηρεσίες

γ) για τιμολόγια για τα οποία έχει ακολουθηθεί η διαδικασία διαγωνισμού κατατίθενται επιπλέον:

Διαχείριση Αιτημάτων Πληρωμής Δαπανών webresCom 4 <sub>ι</sub>• Βεβαίωση Ορθής Εκτέλεσης

- Πρακτικό Παραλαβής για Είδη ή Πρακτικό Παραλαβής για Υπηρεσίες
- Πρακτικό Ποσοτικής και Ποιοτικής Παραλαβής
- Σύνολο εγγράφων με το βασικό ιστορικό του διαγωνισμού το οποίο παραλαμβάνει ο Επιστημονικά Υπεύθυνος από το Τμήμα Διενέργειας Διαγωνισμών, Προσκλήσεων εκδήλωσης ενδιαφέροντος και Διαχείρισης Συμβάσεων της ΜΟΔΥ του ΕΛΚΕ

**Αίτημα πληρωμής δαπανών μετακινήσεων:** Μετά την επιστροφή του μετακινούμενου, ο Επιστημονικά Υπεύθυνος παραλαμβάνει όλα τα **πρωτότυπα και εξοφλημένα παραστατικά δαπανών** μετακίνησης στα στοιχεία του μετακινούμενου και υποβάλλει μέσω webresCom **αίτημα πληρωμής,** που συνοδεύεται από τα ακόλουθα δικαιολογητικά:

- τις πρωτότυπες **και εξοφλημένες αποδείξεις δαπανών** μετακίνησης που εκδίδονται **ΜΟΝΟ** στα στοιχεία του μετακινούμενου (ΟΧΙ στα στοιχεία του ΕΛΚΕ) και εξοφλούνται από τον ΕΛΚΕ στους δικαιούχους μετά την ολοκλήρωση της μετακίνησης. Σημειώνεται ότι τα παραστατικά των δαπανών μετακίνησης που εκδίδονται στα στοιχεία των μετακινούμενων θα πρέπει να είναι Αποδείξεις Παροχής Υπηρεσιών και όχι Τιμολόγια Παροχής Υπηρεσιών και δεν υπόκεινται σε καμία κράτηση ή φόρο, καθώς και
- τα πρωτότυπα **αποδεικτικά μετακίνησης**
- Ημερολόγιο κίνησης στο οποίο θα περιγράφονται αναλυτικά οι ενδιάμεσοι σταθμοί, εάν υπάρχουν, ο σκοπός του ταξιδιού και η σύνδεση με το φυσικό αντικείμενο του έργου (**Έντυπο 0.14**) ή το έντυπο (Ο.14 Ημερολόγιο Κίνησης En) για μετακινούμενους άλλης εθνικότητας [\(https://elke.uom.gr/doc\\_type/financial/\)](https://elke.uom.gr/doc_type/financial/), ψηφιακά υπογεγραμμένο τόσο από τον μετακινούμενο όσο και τον ΕΥ. Σε περίπτωση επισύναψης ψηφιοποιημένων (σκαναρισμένων) εγγράφων με ιδιόχειρες υπογραφές, θα πρέπει να προσκομίζονται σε πρωτότυπη μορφή στη ΜΟΔΥ ΕΛΚΕ.
- Έκθεση πεπραγμένων (**Έντυπο 0.16**)
- Άδεια του αρμόδιου οργάνου ή προϊσταμένου.
- $\bullet$  Υπεύθυνη Δήλωση $^1$  στην οποία ο δικαιούχος δηλώνει ότι δεν του έχουν καταβληθεί και δεν θα του καταβληθούν οι δαπάνες μετακίνησης από άλλη πηγή χρηματοδότησης/φορέα πέραν του ΕΛΚΕ του ΠΑΜΑΚ.
- Τα αποδεικτικά δαπανών μετακίνησης:

Α) Για μετακίνηση με Λεωφορείο/Τρένο/Πλοίο/Αστική Συγκοινωνία: απαιτείται η προσκόμιση αποκομμάτων των εισιτηρίων και αποδείξεων αγοράς αυτών (εφόσον υπάρχουν)

Β) Για μετακίνηση με Αεροπλάνο: απαιτείται η προσκόμιση απόδειξης αγοράς εισιτηρίων και των αντίστοιχων πρωτότυπων καρτών επιβίβασης (boarding

<sup>&</sup>lt;sup>1</sup> Σημειώνεται ότι όλες οι Υπεύθυνες Δηλώσεις που προσκομίζονται στη ΜΟΔΥ του ΕΛΚΕ θα πρέπει να φέρουν βεβαίωση του γνησίου της υπογραφής του δηλούντος από δημόσια αρχή (π.χ. ΚΕΠ, Αστυνομικό Τμήμα) ή να έχουν εκδοθεί μέσω της εφαρμογής Gov.gr

passes), όπως και η κράτηση των εισιτηρίων

Αποδεικτικά συμμετοχής:

Α) για συμμετοχή σε συνέδριο με παρουσίαση άρθρου: απαιτείται η προσκόμιση απόδειξης εγγραφής συνοδευόμενη από βεβαίωση παρακολούθησης ή Υπεύθυνη Δήλωση ότι ο συμμετέχων δεν έλαβε βεβαίωση παρακολούθησης, το πρόγραμμα του συνεδρίου, περίληψη εργασίας που υποβλήθηκε στο συνέδριο

Β) για συμμετοχή σε συνέδριο/σεμινάριο: απαιτείται η προσκόμιση απόδειξης εγγραφής συνοδευόμενη από βεβαίωση παρακολούθησης ή Υπεύθυνη Δήλωση ότι ο συμμετέχων δεν έλαβε βεβαίωση παρακολούθησης, το πρόγραμμα του συνεδρίου

Γ) για συμμετοχή σε συνάντηση εργασίας/ημερίδα: απαιτείται η προσκόμιση κάθε πρόσφορου στοιχείου που αποδεικνύει τη διενέργεια της συνάντησης εργασίας/ημερίδας (π.χ. πρόγραμμα, παρουσιολόγια, αλληλογραφία που επιβεβαιώνει τη συμμετοχή στη συνάντηση)

- Απόδειξη ξενοδοχείου, η οποία εκδίδεται στα προσωπικά στοιχεία του μετακινούμενου. Αν η τιμολόγηση της διαμονής γίνεται από ταξιδιωτικό γραφείο απαιτείται και η προσκόμιση voucher.
- Σε περίπτωση χιλιομετρικής αποζημίωσης, πρέπει να προσκομίζονται: α) αποδείξεις καταβολής διοδίων, β) εκτύπωση αποστάσεων από το εργαλείο υπολογισμού χιλιομετρικών αποστάσεων του Διαδικτυακού εργαλείου υπολογισμού χιλιομετρικής απόστασης της Ευρωπαϊκής Επιτροπής (Erasmus +) [http://ec.europa.eu/programmes/erasmus-plus/tools/distance\\_en.htm,](http://ec.europa.eu/programmes/erasmus-plus/tools/distance_en.htm) ή το Επίσημο Διαδραστικό Εργαλείο Υπολογισμού Χιλιομετρικών Αποστάσεων του Υπουργείου Μεταφορών [\(https://kmd.ggde.gr/](https://kmd.ggde.gr/)) γ) υπεύθυνη δήλωση σχετικά με το Ι.Χ. που χρησιμοποιήθηκε κατά την μετακίνηση με αναφορά στον αριθμό κυκλοφορίας του
- Ό,τι επιπλέον απαιτεί ο Φορέας Χρηματοδότησης κατά περίπτωση ή κρίνεται αναγκαίο από τους αρμόδιους υπαλλήλους κατά την εκκαθάριση του εντάλματος πληρωμής (π.χ. στις Έρευνες πεδίου θα πρέπει να προσκομίζεται οποιοδήποτε στοιχείο αποδεικνύει την πραγματοποίηση της συνάντησης όπως φωτογραφίες, έκθεση πεπραγμένων κλπ).
- Για την πληρωμή των εξόδων διαβίωσης απαιτείται η προσκόμιση των πρωτότυπων αποδείξεων ομαδοποιημένων ανά ημέρα, συνοδευόμενων από αντίστοιχο Πίνακα Εξόδων διαβίωσης (excel), στον οποίο υπολογίζεται αναλυτικά το ποσό εξόδων διαβίωσης για κάθε ημέρα μετακίνησης.

Η/Ο Επιστημονικά Υπεύθυνος κάθε έργου οφείλει να τηρεί αρχείο με τυχόν επιπλέον υποστηρικτικό υλικό, το οποίο θα πρέπει να προσκομίζεται στον ΕΛΚΕ κατόπιν σχετικού αιτήματος των ελεγκτικών οργάνων που πιστοποιούν τις δαπάνες των έργων (ήτοι

εξωτερικούς ελεγκτές, Διαχειριστικές Αρχές, Επιτροπή Δημοσιονομικών Ελέγχων κ.λπ.). Για τις περιπτώσεις των μετακινήσεων για εργασία/έρευνα πεδίου, το υλικό αυτό μπορεί να περιλαμβάνει φωτογραφίες, δεδομένα μετρήσεων που συλλέχθηκαν κ.λπ.

Στην περίπτωση όπου τα δικαιολογητικά της δαπάνης δεν έχουν ηλεκτρονική μορφή, όπως χειρόγραφα παραστατικά και αποδείξεις ταμειακής μηχανής ή δεν είναι ψηφιακά υπογεγραμμένα, η διαδικασία της αποδοχής του αιτήματος πληρωμής περιλαμβάνει και ένα επιπλέον στάδιο αυτό της **προσκόμισης των πρωτότυπων παραστατικών αυτών και των εγγράφων με ιδιόχειρες φυσικές υπογραφές εντύπως** στο Τμήμα Οικονομικής Διαχείρισης της Μ.Ο.Δ.Υ . Διευκρινίζεται ότι σε έγγραφο που φέρει την έντυπη μορφή δεν μπορεί να τεθεί, ταυτόχρονα, ψηφιακή και ιδιόχειρη (φυσική) υπογραφή από διαφορετικά πρόσωπα, διότι η εγκυρότητα της ψηφιακής υπογραφής μπορεί να επαληθευτεί μόνο σε ηλεκτρονικό έγγραφο και όχι σε έντυπο, με αποτέλεσμα η θέση της σε έντυπο έγγραφο να μην είναι έγκυρη και αυτό (έντυπο έγγραφο) να θεωρηθεί, για το λόγο αυτό, μη έγκυρο στο σύνολό του. Εναλλακτικά, για την περίπτωση εγγράφων (πλην των συμβάσεων έργου/εργασίας/ιδιωτικών συμφωνητικών) με πολλαπλούς υπογράφοντες που κάποιος από αυτούς δεν έχει ψηφιακή υπογραφή, το ίδιο έγγραφο μπορεί παράλληλα να υποβληθεί ηλεκτρονικά, με τις ψηφιακές υπογραφές όσων προσώπων έχουν ψηφιακή υπογραφή και εντύπως με τις ιδιόχειρες φυσικές υπογραφές (σε πρωτότυπη μορφή) των υπολοίπων προσώπων που δεν έχουν ψηφιακή υπογραφή.

Τα πρωτότυπα παραστατικά επισυνάπτονται πίσω από την εκτύπωση του σχετικού Αιτήματος Πληρωμής, το οποίο εκτυπώνεται από το webresCom.

# <span id="page-6-0"></span>**'Έλεγχος, εκκαθάριση και έκδοση ενταλμάτων πληρωμής των δαπανών-Κρατήσεις υπέρ Τρίτων**

Οι βασικοί έλεγχοι που γίνονται στη διαδικασία καταχώρησης δεν υποκαθιστούν τους ελέγχους που θα γίνονται από την Μ.Ο.Δ.Υ. του Ε.Λ.Κ.Ε. μέχρι την έκδοση του Χρηματικού Εντάλματος.

Μετά την παραλαβή του αιτήματος πληρωμής η ΜΟΔΥ ΕΛΚΕ ελέγχει την πληρότητα τους. Σε περίπτωση όπου διαπιστωθούν προβλήματα νομιμότητας, επιλεξιμότητας και κανονικότητας οι αρμόδιοι υπάλληλοι επικοινωνούν με τον Υπεύθυνο του Έργου μέσω email και ενημερώνουν για τη διόρθωση και την ορθή συμπλήρωση των δικαιολογητικών των δαπανών.

Η διεκπεραίωση της πληρωμής (εξόφλησης) των δαπανών, πραγματοποιείται μέσω ηλεκτρονικών εντολών μεταφοράς και πίστωσης λογαριασμού των δικαιούχων.

Η απόδοση των κρατήσεων υπέρ του Δημοσίου και των τρίτων πραγματοποιείται με ευθύνη της ΜΟΔΥ ΕΛΚΕ. Σχετικά με τις κρατήσεις εφαρμόζονται οι εκάστοτε ισχύουσες διατάξεις. Σύμφωνα με το ισχύον νομικό πλαίσιο η ΜΟΔΥ ΕΛΚΕ προβαίνει σε **παρακράτηση φόρου εισοδήματος** (αρ. 64 παρ. 2 του N.4172/2013 (ΦΕΚ Α' 167) όπως ισχύει) η οποία υπολογίζεται επί της αξίας προ ΦΠΑ (**4%** για προμήθειες αγαθών, **8%** για προμήθειες υπηρεσιών και **1%** για την αγορά υγρών καυσίμων) όταν η καθαρή αξία υπερβαίνει τα **150,00 €. Ο φόρος εισοδήματος αποδίδεται στην αρμόδια ΔΟΥ από τη ΜΟΔΥ ΕΛΚΕ** (το ποσό που θα λάβει ο δικαιούχος της πληρωμής θα είναι μειωμένο κατά το ποσοστό του φόρου τιμολογίων το οποίο θα αποδοθεί στη Δ.Ο.Υ εκ μέρους του εκδότη του παραστατικού).

Σύμφωνα με το ισχύον νομικό πλαίσιο για δημόσιες συμβάσεις του ν.4412/16 , ανεξαρτήτως πηγής χρηματοδότησής τους προβλέπεται κράτηση:

- **0,06% υπέρ ΑΕΠΠ** (Αρχή Εξέτασης Προδικαστικών Προσφυγών) επί της αξίας κάθε πληρωμής προ φόρων και κρατήσεων της σύμβασης (άρθρο 350 του ν.4412/2016)
- **3% υπέρ Χαρτοσήμου** επί του ανωτέρω ποσού της κράτησης υπέρ ΑΕΠΠ & **20% υπέρ ΟΓΑ** επί του ποσού της κράτησης υπέρ Χαρτοσήμου. Δηλαδή το χαρτόσημο αθροιστικά με την εισφορά Ο.Γ.Α ανέρχεται σε ποσοστό 3,6% επί της καταβαλλόμενης αμοιβής.

Στις συμβάσεις ύψους μεγαλύτερου ή ίσου των χιλίων ευρώ (1.000) €, ανεξαρτήτως πηγής χρηματοδότησής, επιβάλλεται **επιπλέον** κράτηση :

- **0,07% υπέρ ΕΑΑΔΗΣΥ** (Ενιαία Ανεξάρτητη Αρχή Δημοσίων Συμβάσεων) επί της αξίας κάθε πληρωμής προ φόρων και κρατήσεων της σύμβασης (άρθρο 375 του ν.4412/2016).
- **3% υπέρ Χαρτοσήμου** επί του ανωτέρω ποσού της κράτησης υπέρ ΕΑΑΔΗΣΥ & **20% υπέρ ΟΓΑ** επί του ποσού της κράτησης υπέρ Χαρτοσήμου (άρθρο 6 KΥΑ 1191/17 ΦΕΚ 969Β/2017). Δηλαδή το χαρτόσημο αθροιστικά με την εισφορά Ο.Γ.Α ανέρχεται σε ποσοστό 3,6% επί της καταβαλλόμενης αμοιβής. Τα ποσά αυτά αποτελούν έσοδα του Δημοσίου και του ΟΓΑ αντίστοιχα και καταβάλλεται στο Δημόσιο σύμφωνα με τις ισχύουσες διατάξεις περί χαρτοσήμου.

Η κράτηση **υπέρ ΑΕΠΠ και ΕΑΑΔΗΣΥ** είναι υποχρέωση της ΜΟΔΥ ΕΛΚΕ και η καταβολή τους αποτελεί στοιχείο **κανονικότητας και νομιμότητας της δαπάνης κάθε σύμβασης** (το ποσό της πληρωμής που θα λάβει ο δικαιούχος θα είναι

μειωμένο κατά το ποσοστό της κράτησης).

### <span id="page-8-0"></span>**Είσοδος στην ηλεκτρονική υπηρεσία των Αιτημάτων Πληρωμής**

Η μεταφορά στη φόρμα των Αιτημάτων πληρωμής μπορεί να πραγματοποιηθεί είτε από το βασικό Μενού της σελίδας του webresCom, επιλέγοντας από το υπό μενού «Ηλεκτρονικές Υπηρεσίες», το «Εντολές Δαπανών» και στη συνέχεια «Αιτήματα Πληρωμής Δαπάνης» (εικόνα 1) είτε από την συντόμευση «Καταχώρηση Αιτημάτων Πληρωμής» στις συντομεύσεις της κεντρικής σελίδας του web-resCom (εικόνα 2).

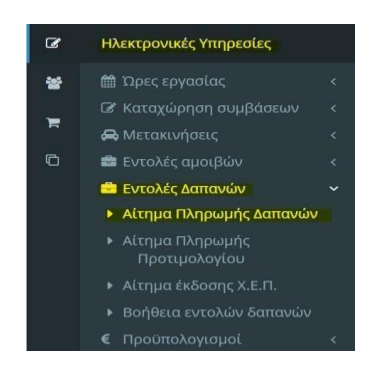

*Εικόνα 1. Βασικό Μενού για Ηλεκτρονικές Υπηρεσίες web-resCom*

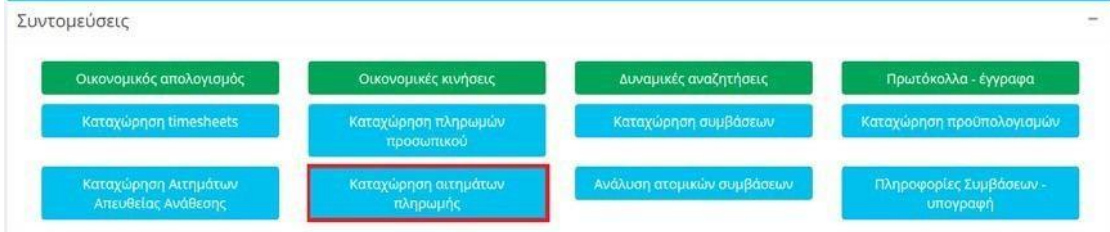

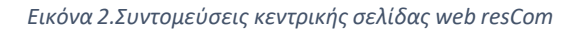

Στη σελίδα των αιτημάτων πληρωμής δαπανών εμφανίζεται λίστα των αιτημάτων πληρωμής (εντολών πληρωμής) που έχουν κατατεθεί σε κάθε έργο, στο οποίο έχετε πρόσβαση στα Διοικητικά και Οικονομικά του στοιχεία ως Επιστημονικός Υπεύθυνος ή ως Συνεργάτης.

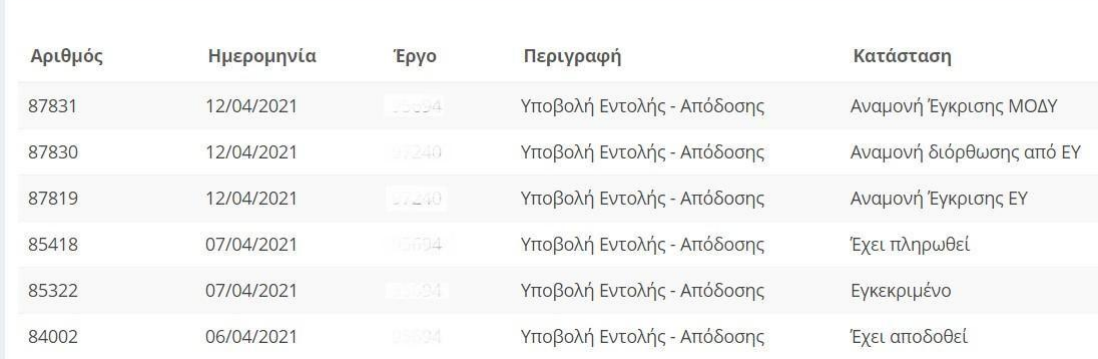

*Εικόνα 3. Κατάλογος καταχωρημένων αιτημάτων δαπάνης για το σύνολο των έργων*

Με τη χρήση του φίλτρου που παρέχεται μπορείτε να περιορίσετε τον κατάλογο που εμφανίζεται, επιλέγοντας ένα έργο από την αναπτυσσόμενη λίστα των έργων που διαχειρίζεστε ή είστε επιστημονικός υπεύθυνος ή συνεργάτης.

Πληκτρολογώντας στο κενό πεδίο τον κωδικό του έργου ή λέξεις κλειδιά περιορίζονται τα αποτελέσματα της λίστας.

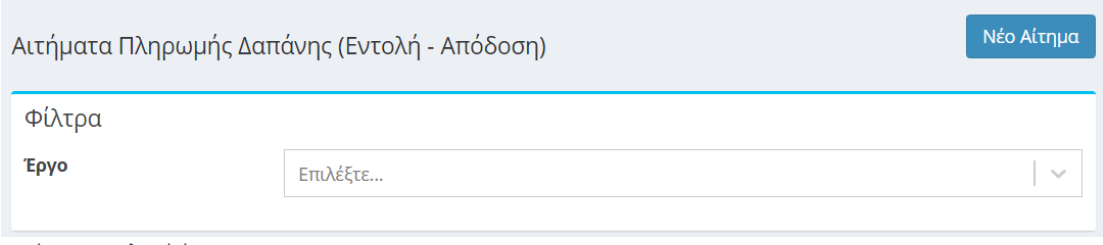

*Εικόνα 4. Επιλογή έργου*

Στον κατάλογο των καταχωρημένων αιτημάτων δαπανών εμφανίζεται ο αρ. πρωτοκόλλου, η ημερομηνία πρωτ., ο κωδικός του έργου, η περιγραφή του πρωτοκόλλου και η Κατάστασητου αιτήματος.

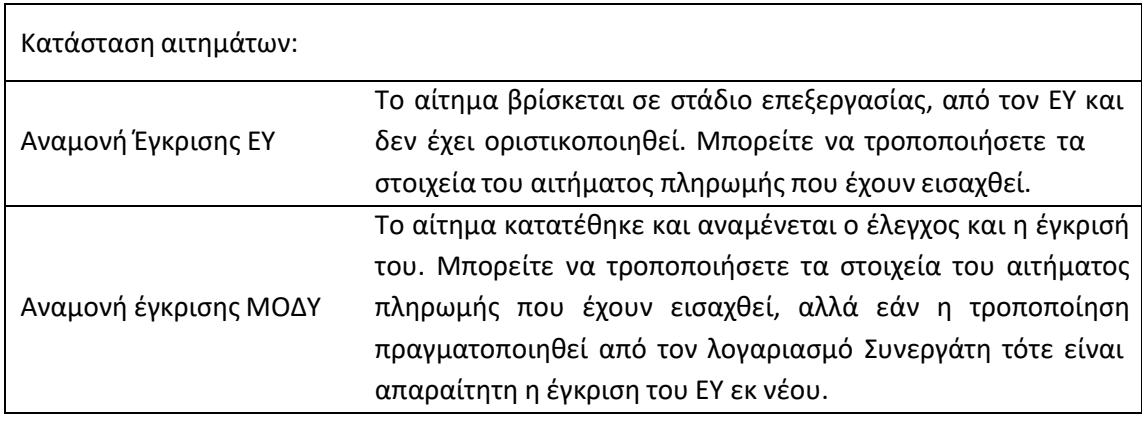

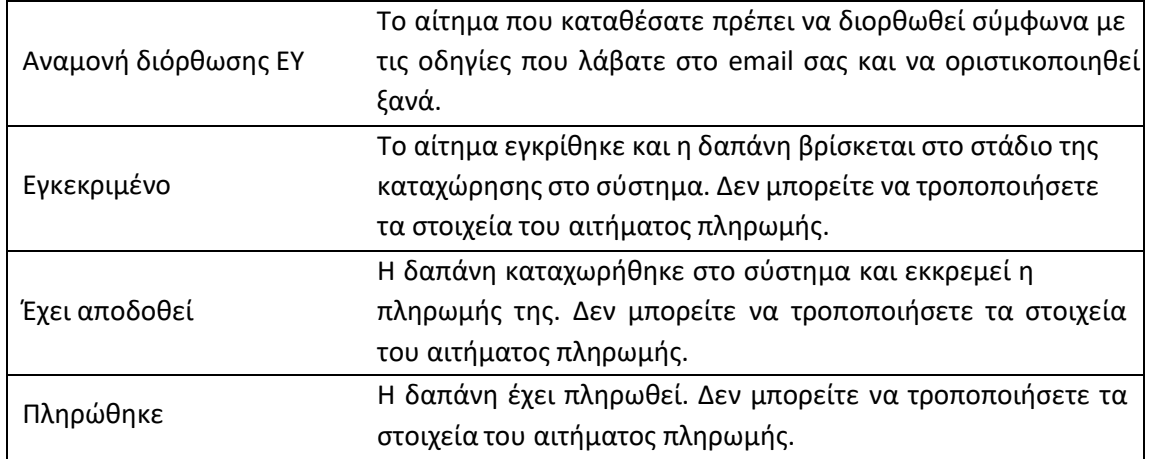

Επιλέγοντας ένα οποιοδήποτε αίτημα οδηγείστε στη φόρμα υποβολής του Αιτήματος Πληρωμής. Τα στοιχεία του αιτήματος, εφόσον μπορούν να τροποποιηθούν, εμφανίζονται στο κάτω μέρος της φόρμας οι επιλογές «Αποθήκευση», «Διαγραφή», «Εκτύπωση» και «Επιστροφή Χωρίς Μεταβολή» .

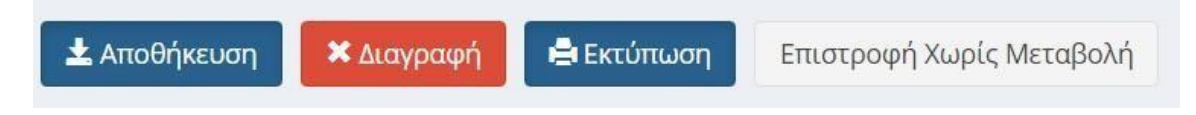

*Εικόνα 5. Αποθήκευση Διαγραφή Αιτήματος Πληρωμής*

Τα δεδομένα της κάθε εγγραφής μπορούν να τροποποιηθούν, όσο το αίτημα βρίσκεται σε κατάσταση «Αναμονή Έγκρισης ΜΟΔΥ» ή σε «Αναμονή για έγκριση ΕΥ», με την επιλογή του πεδίου «Αποθήκευση» ή να διαγραφούν με το πεδίο «Διαγραφή».

Εάν πάλι η κατάσταση του Αιτήματος δεν επιτρέπει τροποποίηση αυτού τότε εμφανίζονται μόνο οι επιλογές «Εκτύπωση» και «Επιστροφή» .

Μπορείτε επιπλέον να προβείτε σε επισκόπηση όλων των αρχείων που επισυνάφθηκαν κατά το αίτημα πληρωμής (εντολή πληρωμής, τιμολόγια) αλλά κι όλων των αρχείων που εκδόθηκαν από τη ΜΟΔΥ ΕΛΚΕ για την διενέργεια της πληρωμής.

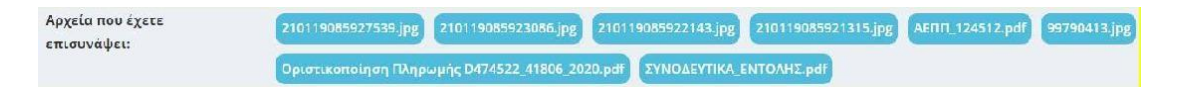

<span id="page-10-0"></span>**Εκτύπωση Αιτήματος Πληρωμής ως διαβιβαστικό παραστατικών που δεν έχουν ηλεκτρονική μορφή.**

Με την επιλογή της εκτύπωσης μπορείτε να εκτυπώσετε το Αίτημα Πληρωμής που

έχετε υποβάλλει και να επισυνάψετε σε αυτό τα πρωτότυπα παραστατικά που δεν έχουν ηλεκτρονική μορφή (χειρόγραφα) και τα έγγραφα με ιδιόχειρες φυσικές υπογραφές, τα οποία πρέπει να κατατεθούν στη ΜΟΔΥ ΕΛΚΕ.

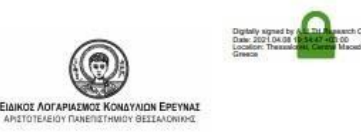

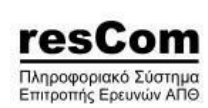

ΑΙΤΗΜΑ ΠΛΗΡΩΜΗΣ

Πρωτόκολλο: 43321 / 22-02-2021 Epyo: XXXXX

Έργο Επ. Υπεύθυνος : XXXXXXXXXX XXXXXXXX Τύπος : Εντολή - Απόδοση Τρ. πληρωμής : Πίστωση τραπεζικού λογαριασμού προμηθευτή

*Εικόνα 6. Εκτύπωση διαβιβαστικού*

### <span id="page-12-0"></span>**Καταχώρηση Νέου Αιτήματος Πληρωμής Δαπάνης**

Νέο Αίτημα Πληρωμής Δαπάνης μπορεί να υποβληθεί πατώντας το μπλε κουμπί «ΝέοΑίτημα».

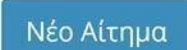

Η ενέργεια αυτή οδηγεί στην φόρμα Υποβολής Αιτήματος Πληρωμής μιας δαπάνης.

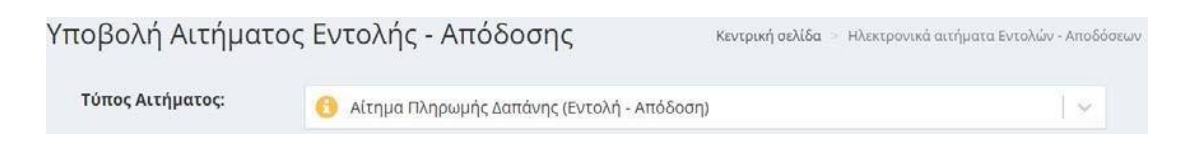

Εικόνα 7.Φόρμα Υποβολής Αιτήματος Πληρωμής Δαπάνης.

Για τη διευκόλυνση των χρηστών ενσωματώθηκαν στο σύστημα **επεξηγηματικά στοιχεία** τα οποία είτε κατευθύνουν στην σωστή επιλογή του πεδίου κατά περίπτωση είτε παρέχουν την απαιτούμενες πληροφορίες επί των διαδικασιών του ΕΛΚΕ για την ολοκληρωμένη υποβολή του αιτήματος .

#### <span id="page-12-1"></span>**Έργο:**

Επιλέγετε το έργο από την αναπτυσσόμενη λίστα των έργων που διαχειρίζεστε.

### <span id="page-12-2"></span>**Χρήση:**

Η επιλογή της χρήσης που αφορά η δαπάνη γίνεται αυτόματα με την τρέχουσα χρήση (τρέχον έτος), εκτός από το διάστημα από 1 έως τις 15 Ιανουαρίου που εμφανίζεται και η προηγούμενη χρήση και πρέπει να επιλέξετε ανάλογα με την ημερομηνία έκδοσης του τιμολογίου.

# **Τύπος Εντολής - Απόδοσης:**

![](_page_13_Picture_243.jpeg)

*Εικόνα 8. Επιλογή τύπου Εντολής – Απόδοσης*

Προσδιορίζετε τον τύπο ως ακολούθως:

**Γενικός:** επιλέγετε τον τύπο για όλες τις δαπάνες προμήθειας αγαθών ή υπηρεσιών εσωτερικού εκτός από τις τηλεφωνικές Υπερβάσεις

**Μετακινήσεις:** επιλέγετε τον τύπο για όλες τις δαπάνες μετακινήσεων.

 Σε περίπτωση **δαπανών εξωτερικού** τα αιτήματα πληρωμής θα συνεχίσουν να υποβάλλονται με την Εντολή Πληρωμής Έντυπο Ο5 (Εντολή Πληρωμής - Απόδοση Υλικών & Υπηρεσιών)

# <span id="page-13-0"></span>**Τρόπος Πληρωμής:**

Προσδιορίζετε τον τρόπο πληρωμής ως ακολούθως:

![](_page_13_Picture_244.jpeg)

*Εικόνα 10. Επιλογή τρόπου πληρωμής δαπάνης*

**Πίστωση ΤΛ προμηθευτή:** επιλέγετε τον συγκεκριμένο τρόπο πληρωμής όταν το τιμολόγιο έχει εκδοθεί επί πιστώσει.

**Πίστωση ΤΛ τρίτου: Ισχύει στην περίπτωση μετακίνησης συνεργάτη και την περίπτωση μετακίνησης του Επιστημονικά Υπευθύνου.** Επιλέγετε τον

Διαχείριση Αιτημάτων Πληρωμής Δαπανών webresCom 14

συγκεκριμένο τρόπο πληρωμής όταν η απόδειξη έχει εξοφληθεί από τρίτο συνεργάτη ή από τον Ε.Υ. του έργου. Επιλέγετε στο πεδίο «**Δικαιούχος**» από την αναπτυσσόμενη λίστα (εμφανίζονται οι απασχολούμενοι στο έργο ή/και τα μέλη της ερευνητικής ομάδας) το ονοματεπώνυμο του συνεργάτη του έργου. Σε συγκεκριμένες περιπτώσεις έργων η συσχέτιση του τρίτου με το έργο μπορεί να μην είναι απαραίτητη προϋπόθεση. Τότε, δεδομένου, ότι ο Δικαιούχος της πληρωμής δεν εμφανίζεται στη λίστα, το πεδίο θα παραμείνει κενό και τα απαραίτητα στοιχεία (Ονοματεπώνυμο, Πατρώνυμο και ΑΦΜ) θα προστεθούν στο πεδίο των παρατηρήσεων.

#### <span id="page-14-0"></span>**Ανάλυση Δαπανών:**

Στην εικόνα 11 φαίνονται τα πεδία του αιτήματος πληρωμής που πρέπει να συμπληρωθούν για την Ανάλυση Εντολής.

![](_page_14_Picture_231.jpeg)

*Εικόνα 11. Στοιχεία ανάλυσης δαπάνης*

### <span id="page-14-1"></span>**Κατηγορία Δαπάνης**

Επιλέγετε την κατηγορία δαπάνης στην οποία εντάσσεται η συγκεκριμένη δαπάνη από την λίστα των κατηγοριών δαπάνης του συνολικού προϋπολογισμού του έργου.

#### <span id="page-14-2"></span>**Κατηγορία Δαπάνης ΓΛΚ**

Επιλέγετε την κατηγορία δαπάνης που αντιστοιχεί σε αυτή του Γενικού Λογιστηρίου του Κράτους. Προϋπόθεση για την επιλογή της κατηγορίας δαπάνης είναι να υφίσταται υπόλοιπο στον προϋπολογισμό του έργου.

# <span id="page-15-0"></span>**Απευθείας Ανάθεση ή Σύμβαση Προμήθειας**

Ανάλογα με το ύψος της δαπάνης στο πεδίο αυτό θα πρέπει να επιλέξετε είτε απόφαση απευθείας ανάθεσης ή σύμβαση προμήθειας που έχει υπογραφεί. **Μόνο** στις περιπτώσεις των δαπανών Μετακινήσεων και στις δημόσιες συμβάσεις ήσσονος σημασίας έως 2.500,00 € πλέον του αναλογούντος ΦΠΑ (άρθρ. 49 του ν. 4782/2021) δεν είναι απαραίτητη η διαδικασία έκδοσης Απόφασης Απευθείας Ανάθεσης ή η υπογραφή Σύμβασης και το πεδίο μπορεί να μείνει κενό.

![](_page_15_Figure_2.jpeg)

*Εικόνα 12. Μήνυμα υποχρεωτικής επιλογής Απευθείας Ανάθεσης.*

*Εικόνα 12. Μήνυμα υποχρεωτικής επιλογής Απευθείας Ανάθεσης.*

Το αίτημα απευθείας ανάθεσης που έχετε καταθέσει θα εμφανιστεί στις επιλογές του πεδίου μετά την έγκρισή του από τη ΜΟΔΥ ΕΛΚΕ και την αντίστοιχη Ανάρτηση του στη Διαύγεια. Στις Απευθείας Αναθέσεις (Α.Α.) εμφανίζονται ο αριθμός αυτής, ο αριθμός πρωτ. του αιτήματος, η αρχή της περιγραφής και το υπόλοιπο ποσό που δεν έχει συνδεθεί με αίτημα πληρωμής.

![](_page_15_Picture_258.jpeg)

*Εικόνα 13.Επιλογή Απευθείας Ανάθεσης*

Στις Συμβάσεις προμήθειας (Σ.Π.) είτε αυτές συνάπτονται κατόπιν αιτήματος Απευθείας Ανάθεσης ή κατόπιν διαγωνιστικής διαδικασίας, εμφανίζονται ο αριθμός πρωτ. της σύμβασης, το όνομα του προμηθευτή και το υπόλοιπο ποσό που δεν έχει συνδεθεί με αίτημα πληρωμής.

![](_page_15_Picture_259.jpeg)

| Απευθείας Ανάθεση / | Επιλέξτε                                                                                                    | $\checkmark$ |
|---------------------|----------------------------------------------------------------------------------------------------|--------------|
| Ποσό:               | [001] [ 72021] [ 72021] [ 72021] [ 72021] [ 7 2021] [ 7 2021] Ε 2021 Σ 2021 Γ 2021 Σ 2021 Σ 2021 Σ 2021 Σ 2021 Σ 2021 Σ 2021 Σ 2021 Σ 2021 Σ 2021 Σ 2021 Σ 2021 Σ 2021 Σ 2021 Σ 2021 Σ 2021 Σ 2021 Σ 2021 Σ 2021 Σ 2021 Σ 202 |              |
| Προσθήκη<br>Ακύρωση |                                                                                                    |              |

*Εικόνα 14. Επιλογή Σύμβασης Προμήθειας*

Σε κάθε περίπτωση δεν μπορεί να καταχωρηθεί Αίτημα Πληρωμής το οποίο να είναι συνδεδεμένο με Απευθείας Ανάθεση ή της Σύμβασης Προμήθειας με υπόλοιπο 0,00.

Σε περίπτωση τιμολογίων έως 2.500,00€ (καθαρή αξία) για τα οποία δεν ακολουθήθηκε η διαδικασία απευθείας ανάθεσης κατατίθεται τεκμηρίωση σκοπιμότητας της προμήθειας από τον Επιστημονικά Υπεύθυνο του έργου και δεν απαιτείται η σύνδεση με απευθείας ανάθεση.

# **Ειδικές κατηγορίες**

Σε συνέχεια της εφαρμογής του Νόμου 4782/2021, που επιβάλλει επιπλέον διαδικασίες στην προμήθεια αγαθών και παροχή υπηρεσιών οι ακόλουθες δαπάνες δεν εμπίπτουν στην ως άνω νομοθεσία και κατά συνέπεια **δεν απαιτούν** διαδικασία πρόσκλησης και απευθείας ανάθεσης σε οικονομικούς φορείς:

- -Δημοσιεύσεις σε επιστημονικά περιοδικά
- -Δαπάνες κοινοχρήστων
- -Δαπάνες ύδρευσης (ΕΥΑΘ)
- Τραπεζικά έξοδα
- -Παράβολα
- -Τέλη για κατοχύρωση πνευματικών δικαιωμάτων
- -Μισθώσεις ακινήτων

Οι παραπάνω δαπάνες πραγματοποιούνται **μόνο** με την υποβολή αιτήματος πληρωμής από την/τον Επιστημονική/ο Υπεύθυνη/ο και την προσκόμιση του νόμιμου παραστατικού και των σχετικών δικαιολογητικών.

Υπενθυμίζεται ότι αν η δαπάνη υπερβαίνει το ποσό των 10.000€ πλέον ΦΠΑ, είναι υποχρεωτική η σύναψη σύμβασης με τον φορέα.»

Στο web-resCom ο χρήστης επιλέγει κατά την διαδικασία καταχώρησης της δαπάνης την

#### ειδική κατηγορία:

![](_page_17_Picture_255.jpeg)

(εμφανίζεται αφού επιλέξει ο χρήστης τον τρόπο πληρωμής)

#### <span id="page-17-0"></span>**Ποσό**

Στο πεδίο αυτό συμπληρώνεται το συνολικό ποσό (καθαρή αξία + ΦΠΑ) για τη συγκεκριμένη κατηγορία δαπάνης και καταχωρείται μόλις επιλεγεί το πράσινο κουμπί «Προσθήκη».

Το σύστημα επιτρέπει την προσθήκη επιπλέον εγγραφής με άλλη κατηγορία δαπάνης. Μόλις επιλεγεί το πεδίο «Προσθήκη» εμφανίζεται σε πίνακα η ανάλυση του αιτήματος που έχει καταχωρηθεί με τα ποσά ανά κατηγορία δαπάνης.

Σε περιπτώσεις ενδοκοινοτικών συναλλαγών – ή υπηρεσίας από τρίτη χώρα, καθώς και για αγορές ηλεκτρονικών αγαθών όπως ηλεκτρονικών υπολογιστών και φορητών υπολογιστών από το εσωτερικό της χώρας, όπου τα παραστατικά έχουν εκδοθεί στην καθαρή αξία χωρίς \*Φ.Π.Α., το συνολικό ποσό που θα συμπληρωθεί στο πεδίο διαφοροποιείται ανάλογα με τη φορολογική διάκριση του έργου. Πιο συγκεκριμένα, ισχύουν τα ακόλουθα:

- σε έργα **επιδότησης/επιχορήγησης ή παροχής ΧΔΕ**, θα πρέπει να συμπληρώνεται αθροιστικά και το ποσό 24% ΦΠΑ επιπλέον της καθαρής αξίας της δαπάνης.
- σε έργα **παροχής υπηρεσιών** θα συμπληρώνεται το καθαρό ποσό της αξίας του προϊόντος δαπάνης.

Για τα πιστωτικά τιμολόγια ο Επιστημονικός Υπεύθυνος καταχωρεί ηλεκτρονικά αίτημα πληρωμής για δαπάνες και το ποσό που θα καταχωρήσει θα είναι το ποσό πίστωσης με αρνητικό πρόσημο πριν το νούμερο.

#### <span id="page-18-0"></span>**Διακριτά:**

Συμπληρώνετε το ποσοστό της εντολής που αντιστοιχεί στο κάθε διακριτό του έργου, όταν απαιτείται.

![](_page_18_Picture_315.jpeg)

*Εικόνα 15. Προσδιορισμός ποσοστού ανά διακριτό*

### <span id="page-18-1"></span>**Παρατηρήσεις:**

Συμπληρώνονταιτυχόν παρατηρήσεις

### <span id="page-18-2"></span>**Συνοδευτικά Εντολής**

Η ηλεκτρονική υποβολή ενός αιτήματος πληρωμής προς το παρόν δεν αντικαθιστά τη συμπλήρωση των Εντύπων (Ο10, Ο11, Ο12) που απαιτούνται σε αίτημα πληρωμής. Αρχείο σε μορφή zip ή pdf, που έχει προετοιμαστεί εκ τον προτέρων, περιλαμβάνει τόσο τα σκαναρισμένα νόμιμα παραστατικά τους (ηλεκτρονικά τιμολόγια, μηχανογραφημένα) όσο και τα αντίστοιχα έντυπα του ΕΛΚΕ (πίνακες Ο10-Ο11- Ο12, αναλωσίμων –λοιπών – οργάνων κλπ, πίνακας Ο13 στοιχείων για αποκτήσεις από το εξωτερικό). Τα έντυπα δεν είναι απαραίτητο να είναι υπογεγραμμένα, εφόσον τα δικαιολογητικά διαβιβάζονται μέσω webrescom. Σε περίπτωση που τα δικαιολογητικά διαβιβάζονται μέσω ηλεκτρονικού ταχυδρομείου (dapaneselke@uom.edu.gr) θα πρέπει να κατατίθενται και με πρωτότυπη υπογραφή.

Στην περίπτωση πιστωτικών τιμολογίων επισυνάπτονται σκαναρισμένα το πιστωτικό τιμολόγιο, το καταθετήριο της τράπεζας του ποσού επιστροφής στον τραπεζικό λογαριασμό του έργου και τα συνοδευτικά έντυπα του ΕΛΚΕ για την δαπάνη (πίνακες Ο10-Ο11, αναλωσίμων –λοιπών – οργάνων κλπ, έστω και ανυπόγραφα), σε αρχείο pdf ή zip.

| C Open                                                 |                                     |      |                     |   |                     | ×                                   |
|--------------------------------------------------------|-------------------------------------|------|---------------------|---|---------------------|-------------------------------------|
| $\leftarrow$ $\rightarrow$ $\sim$ $\uparrow$           | <sup>3</sup> « Downlo » Εντολές »   |      | $\checkmark$        | Ö | Q<br>Search Εντολές |                                     |
| Organize v                                             | New folder                          |      |                     |   | 駐                   | Ø<br>П                              |
| Quick access<br>Desktop<br>Downloads<br>皇<br>Documents | ý<br>$\mathcal{R}$<br>$\mathcal{A}$ | Name | <b>Εντολή 14-09</b> | Δ |                     | Date modified<br>12/4/2021 11:06 πμ |

*Εικόνα 16. Αρχεία προς επισύναψη*

# <span id="page-20-0"></span>**Αποθήκευση – Υποβολή Αιτήματος Πληρωμής**

Το αίτημα πληρωμής μπορεί να υποβληθεί μόνο από τον Επιστημονικό Υπεύθυνο τουέργου.

![](_page_20_Picture_103.jpeg)

#### *Επιτυχής καταχώρηση Αιτήματος Πληρωμής*

![](_page_20_Picture_104.jpeg)

![](_page_20_Figure_5.jpeg)

![](_page_20_Picture_105.jpeg)

*Εικόνα 22. Ενημέρωση για συμπληρωματικά δικαιολογητικά*

Οι συνεργάτες έχουν την δυνατότητα της προετοιμασίας του αιτήματος πατώντας

«Αποθήκευση (Αναμονή Έγκρισης ΕΥ)». Ο συνεργάτης υποβάλει το αίτημα, το οποίο παραμένει σε αναμονή έως ότου ο Επιστημονικά Υπεύθυνος εισέλθει με τους δικούς του κωδικούς στο web-resCom, επιλέξει το προσωρινά αποθηκευμένο αίτημα και πατήσει το κουμπί «Έγκριση».

![](_page_21_Picture_1.jpeg)

*Εικόνα 23. Κουμπί Αποθήκευσης αιτήματος από συνεργάτη*

Με την αποθήκευση ενός αιτήματος πληρωμής από έναν συνεργάτη ο Επιστημονικός Υπεύθυνος του έργου λαμβάνει σχετικό μήνυμα ηλεκτρονικού ταχυδρομείου.

Ο ΕΥ μπορεί να εγκρίνει τα αιτήματα που έχουν καταχωρηθεί στο πληροφοριακό σύστημα από συνεργάτες από το κεντρικό μενού «Αιτήματα προς έγκριση» και Λίστα Αιτημάτων.

![](_page_21_Picture_5.jpeg)

*Εικόνα 24. Βασικό Μενού web-resCom για αιτήματα προς έγκριση από ΕΥ*

Έγκριση αιτημάτων που έχουν καταχωρηθεί στο πληροφοριακό σύστημα από συνεργάτες κοντρωή σελίδα - Έγκριση αιτημάτων Στην παρακάτω λίστα εμφανίζονται τα πρωτόκολλα των αιτημάτων που έχουν καταχωρήσει οι συνεργάτες σας και αναμένουν την έγκρισή σας για να ολοκληρωθούν.

| [Έργο: !                                                          |                                          | ] - [ 00087830/12-04-2021 ] - [ Αριθμός Εντολής: ] - [ Υποβολή Εντολής - Απόδοσης ]                                        |                 |                    | $x \rightarrow$ |  |
|-------------------------------------------------------------------|------------------------------------------|----------------------------------------------------------------------------------------------------|-----------------|--------------------|-----------------|--|
| Τύπος εντολής - απόδοσης:<br>Τρόπος Πληρωμής:<br>Ανάλυση Δαπανών: | Γενικός                                  | Πίστωση τραπεζικού λογαριασμού Ε.Υ                                                                                         |                 |                    |                 |  |
| Κατηγορία Δαπάνης                                                 | Κατηγορία Δαπάνης ΓΛΚ                    | Απευθείας Ανάθεση / Σύμβαση Προμήθειας                                                                                     |                 |                    |                 |  |
| 14-05 Other direct costs - Προμήθεια.<br>Επιστημονικών οργάνων    | 14-05 Προμήθεια<br>Επιστημονικών οργάνων | Α.Υ. - [019] [066701/2021] [Προμήθεια επιστημονικού εξοπλισμού<br>για την  - 14-05 Προμήθεια Επιστημονικών οργάνων] [0,00] | .7 <sub>a</sub> | θα χρησιμοποιηθούν | 1.984,00        |  |

*Εικόνα 25. Αίτημα πληρωμής προς έγκριση από ΕΥ*

Σε περίπτωση που θέλει να ελέγξει και να επεξεργαστεί το αίτημα πληρωμής δρομολογείται άμεσα από την κεντρική σελίδα

![](_page_22_Picture_25.jpeg)

• ΣΈγκριση και υποβολή

**Δ**ιαγραφή

≮ Ακύρωση και Επιστροφή